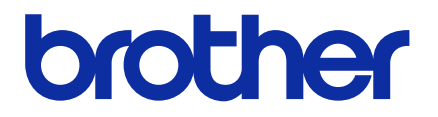

# **BRAdmin Professional 4**

Guide de l'utilisateur

FRE Version C

## **Copyright**

© 2019 Brother Industries, Ltd. Tous droits réservés.

Les informations contenues dans ce document peuvent être modifiées sans préavis. Le logiciel décrit dans ce manuel est fourni dans le cadre d'un contrat de licence. Le logiciel ne peut être utilisé ou copié que conformément aux termes de ces contrats. Aucune partie de cette publication ne peut être reproduite sous quelque forme et par quelque moyen que ce soit sans le consentement écrit préalable de Brother Industries, Ltd.

## **Marques commerciales**

Brother est une marque commerciale ou déposée de Brother Industries, Ltd.

Tous les noms commerciaux et noms de produits d'autres sociétés apparaissant sur les produits Brother, les documents connexes et tout autre matériel sont des marques commerciales ou des marques déposées de ces sociétés respectives.

## **Remarque importante**

Certaines fonctions peuvent, en fonction du modèle, ne pas être disponibles.

## Table des matières

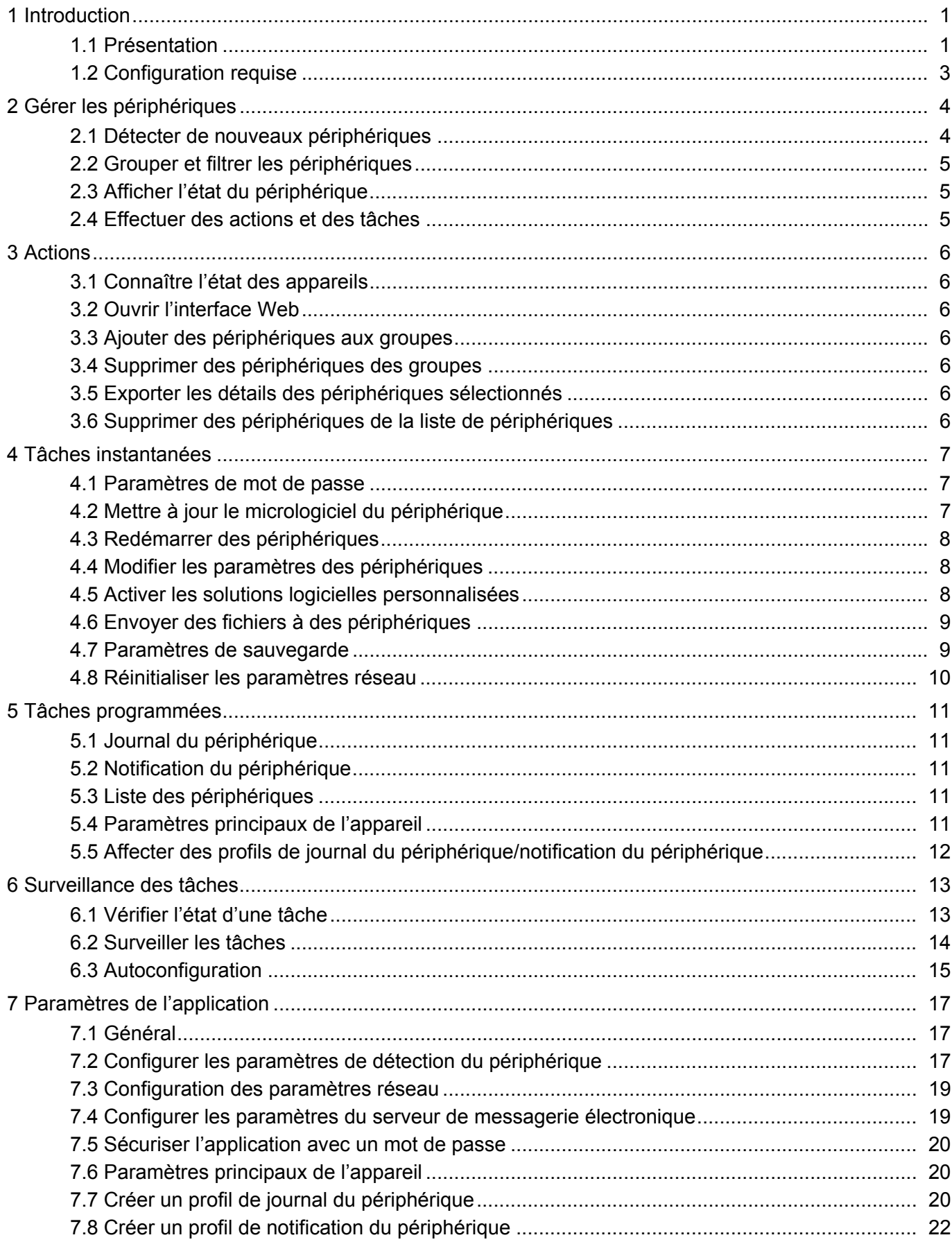

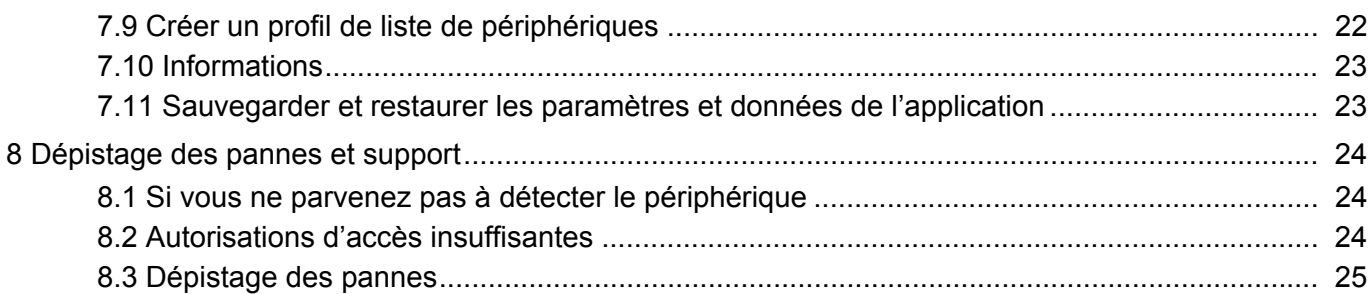

## <span id="page-4-0"></span>**1 Introduction**

### <span id="page-4-2"></span><span id="page-4-1"></span>**1.1 Présentation**

BRAdmin Professional 4 est une application pour la gestion de périphériques et la surveillance de leur état. Sélectionnez une de ces vues sur l'écran principal en cliquant sur un des onglets le long de la barre de menus supérieure :

● Tableau de bord

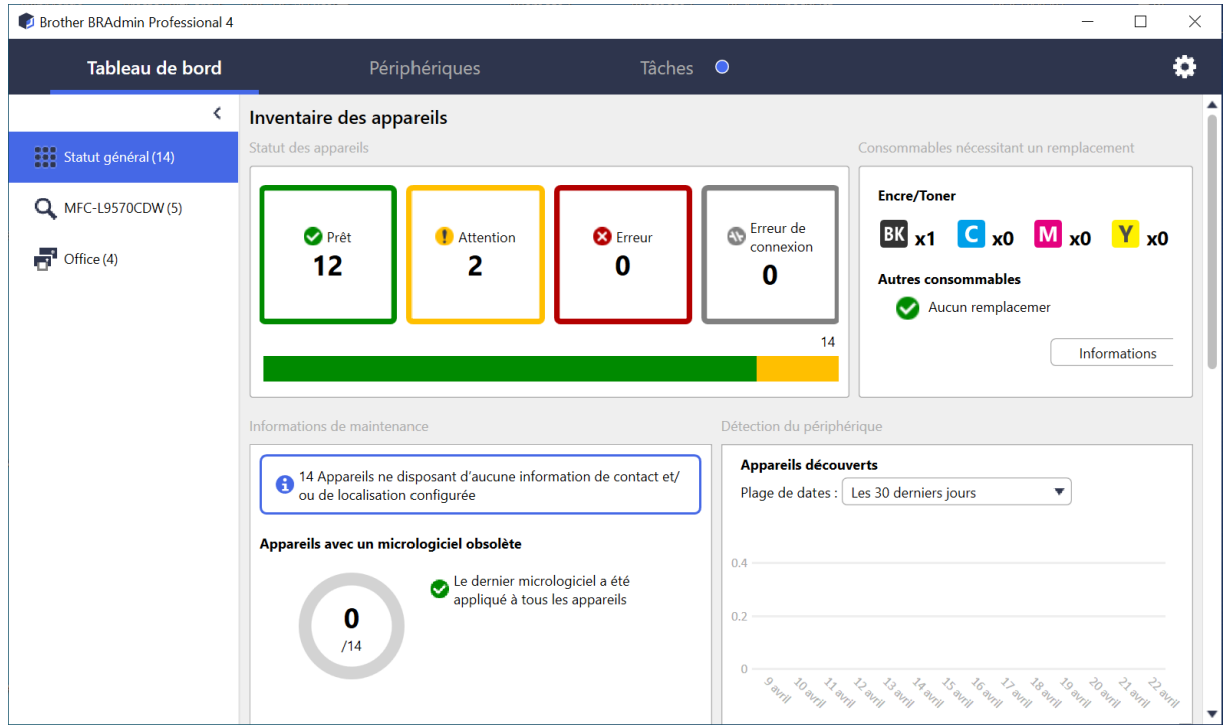

L'écran **Tableau de bord** s'affiche au démarrage et présente des informations, dont l'état de tous les périphériques gérés, des informations sur les consommables et s'ils nécessitent un remplacement, les informations de maintenance, l'état des périphériques découverts, les informations de volume d'impression, les dernières tâches de configuration automatique et plus encore.

### ● Périphériques

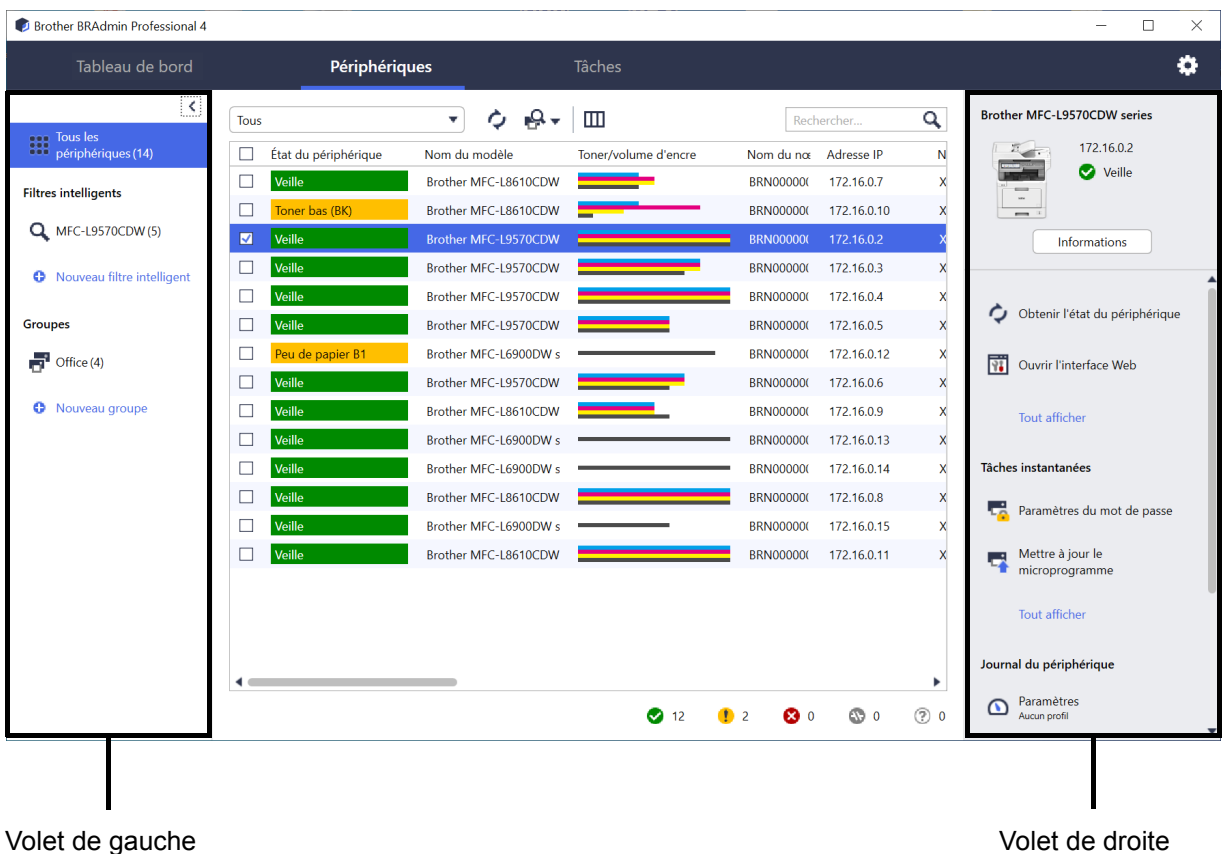

L'écran **Périphériques** affiche les noms, états et autres informations des périphériques.

- Pour créer des groupes de périphériques, cliquez sur **Nouveau groupe** dans le volet de gauche.
- Pour créer des filtres intelligents, cliquez sur **Nouveau filtre intelligent** dans le volet de gauche.
- Pour effectuer des actions ou exécuter des tâches, sélectionnez un ou plusieurs périphériques, puis sélectionnez l'action ou la tâche de votre choix dans le volet de droite.

Pour développer la liste des actions ou tâches disponibles dans le volet de droite, cliquez sur **Tout afficher**.

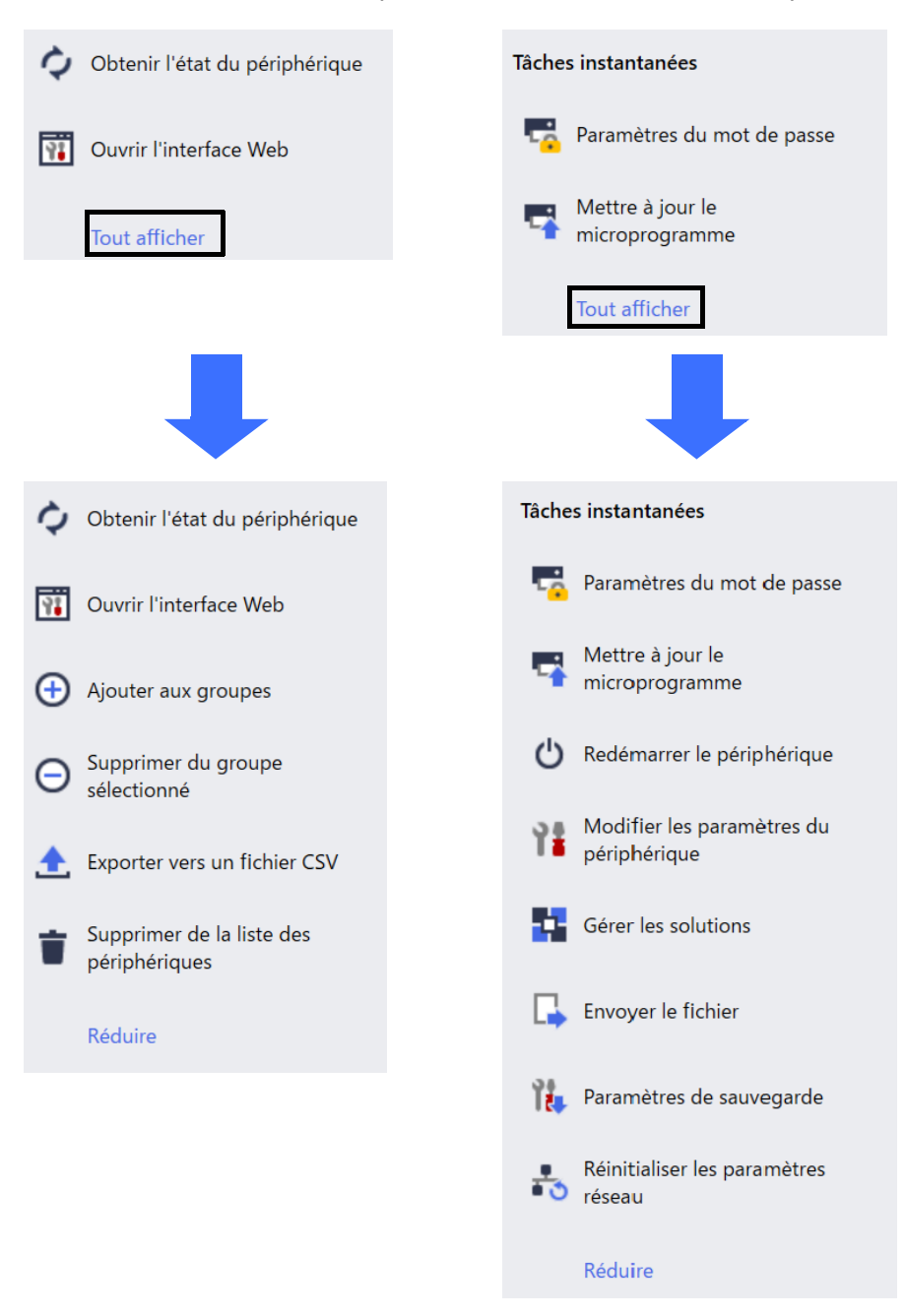

● Tâches

Affichez une liste de tâches, en cours ou en attente, ainsi qu'un journal des tâches terminées. Sélectionnez une tâche spécifique dans la liste pour afficher plus d'informations et les actions disponibles dans le volet de droite.

● Paramètres de l'application

Cliquez sur  $\ddot{\bullet}$  dans le coin supérieur droit pour modifier les paramètres de l'application et créer ou modifier les profils de tâche.

### <span id="page-6-0"></span>**1.2 Configuration requise**

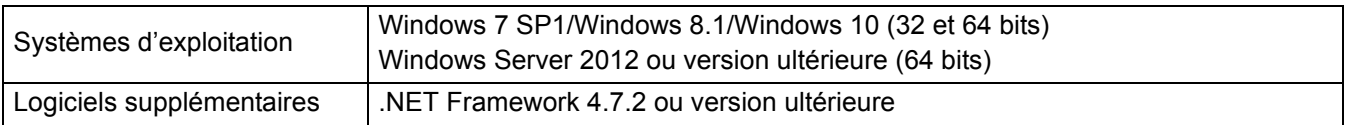

## <span id="page-7-0"></span>**2 Gérer les périphériques**

Cliquez sur **Périphériques** dans la barre de menus supérieure pour afficher la liste des périphériques, à partir de laquelle vous pouvez gérer vos périphériques.

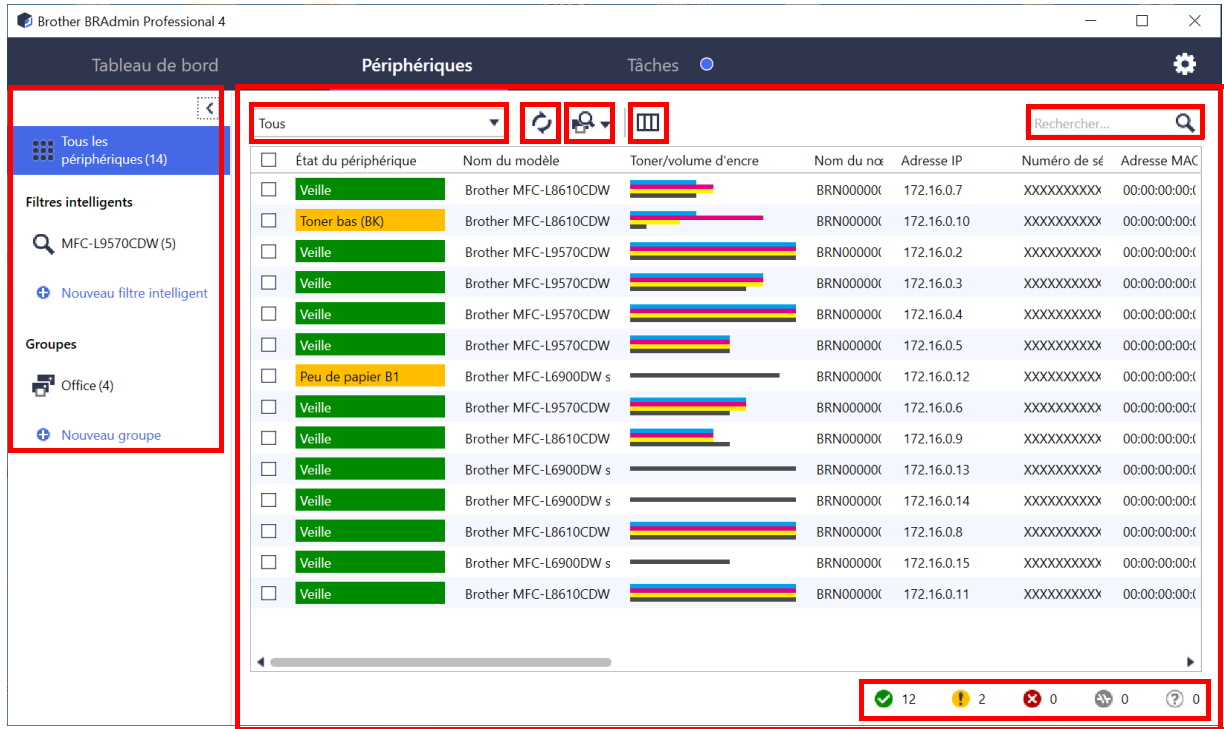

### <span id="page-7-2"></span><span id="page-7-1"></span>**2.1 Détecter de nouveaux périphériques**

L'application met à jour la liste des périphériques au démarrage. Si vous ne trouvez pas votre périphérique cible dans la liste, effectuez une des actions suivantes :

- 1. Cliquez sur le bouton détecter  $\mathbb{Q}$   $\mathbb{R}$  pour rechercher les périphériques actifs.
- 2. Cliquez sur la flèche déroulante du bouton détecter  $\mathbb{Q}$   $\bullet$  et sélectionnez une des options suivantes :
	- **Détecter les périphériques**

Pour programmer la détection automatique des périphériques, configurez les paramètres du programme dans **Paramètres de l'application** > **Détection du périphérique**.

Cliquez sur **Détecter les périphériques** pour ajouter de nouveaux périphériques Brother connectés au réseau ou en USB à la liste des périphériques, en fonction de la méthode de détection et des paramètres. Pour plus d'informations, consultez *[7.2 Configurer les paramètres de détection du périphérique](#page-20-3)*.

#### - **Rechercher les périphériques spécifiques**

- Pour rechercher des périphériques spécifiques dans une liste, saisissez un mot-clé dans la zone de recherche.
	- Pour mettre à jour l'état du périphérique, cliquez sur  $\bigcirc$ .

Cliquez sur **Rechercher les périphériques spécifiques…** pour ajouter un appareil connecté au réseau (en fonction de son adresse IP ou de son nom de nœud) ou par USB (raccourci clavier : Insérer).

### <span id="page-8-3"></span><span id="page-8-0"></span>**2.2 Grouper et filtrer les périphériques**

Créez un groupe de périphériques dans le volet de gauche, puis sélectionnez-le pour répertorier des périphériques spécifiques :

#### - **Filtres intelligents**

Sélectionnez les périphériques qui répondent aux critères du filtre intelligent. Cliquez sur **Nouveau filtre intelligent** et répertoriez les critères de votre choix dans le champ **Conditions :**, comme le nom de modèle, le numéro de série ou l'emplacement. Vous pouvez également importer un fichier texte spécifique avec les critères de filtrage de votre choix.

#### - **Groupes**

Sélectionnez les périphériques que vous avez regroupés. Pour ajouter un périphérique à un groupe existant, sélectionnez le périphérique cible et cliquez sur **Ajouter aux groupes** dans le volet de droite. Pour plus d'informations, consultez *[3.3 Ajouter des périphériques aux groupes](#page-9-7)*.

### <span id="page-8-1"></span>**2.3 Afficher l'état du périphérique**

Sélectionnez un périphérique ou groupe pour voir son état et ses informations.

- Pour vérifier le toner/volume d'encre ou pour consulter les informations détaillées sur l'appareil, cliquez sur **Informations** dans le volet de droite.
- Pour filtrer les périphériques par état, sélectionnez un état dans la liste déroulante de la barre d'outils. **Tous** est sélectionné par défaut.
- Pour afficher ou masquer des colonnes spécifiques, ou pour changer leur ordre, cliquez sur  $\Box$ .
- Pour répertorier les actions et tâches disponibles, cliquez avec le bouton droit de la souris sur un ou plusieurs périphériques.
- Pour vérifier le nombre de périphériques nécessitant votre attention ou affichant des erreurs, repérez les icônes suivantes dans le coin inférieur droit :

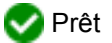

**Exp** Erreur de connexion

**Attention** 

**X** Erreur

Périphérique non configuré

### <span id="page-8-2"></span>**2.4 Effectuer des actions et des tâches**

Sélectionnez un ou plusieurs périphériques cibles dans la liste des périphériques, puis sélectionnez une action ou tâche instantanée dans le volet de droite. Si nécessaire, vous pouvez également affecter les tâches de notification du périphérique et du journal du périphérique en créant des profils.

- Pour afficher des informations sur un périphérique particulier, sélectionnez-le puis cliquez sur **Informations** dans le volet de droite.
- Les actions et tâches disponibles peuvent varier en fonction du périphérique sélectionné.

Pour plus d'informations sur le volet de droite, consultez la section *[1.1 Présentation](#page-4-2)*.

Pour plus d'informations, consultez :

- *[3 Actions](#page-9-8)*
- *[4 Tâches instantanées](#page-10-3)*
- *[5 Tâches programmées](#page-14-5)*

## <span id="page-9-8"></span><span id="page-9-0"></span>**3 Actions**

Effectuez les actions suivantes en cliquant avec le bouton droit de la souris sur le périphérique et en sélectionnant l'option de votre choix, ou en sélectionnant le périphérique et en utilisant le volet de droite :

### <span id="page-9-1"></span>**3.1 Connaître l'état des appareils**

Pour mettre à jour l'état de l'appareil sélectionné :

- 1. Sélectionnez un ou plusieurs appareils.
- 2. Cliquez sur **Obtenir l'état du périphérique**.

### <span id="page-9-2"></span>**3.2 Ouvrir l'interface Web**

Pour personnaliser les paramètres du périphérique, dont les paramètres de sécurité et de réseau :

- 1. Sélectionnez un ou plusieurs périphériques.
- 2. Cliquez sur **Ouvrir l'interface Web**.

### <span id="page-9-7"></span><span id="page-9-3"></span>**3.3 Ajouter des périphériques aux groupes**

Pour ajouter un ou plusieurs périphériques à un groupe :

- 1. Sélectionnez un ou plusieurs périphériques.
- 2. Cliquez sur **Ajouter aux groupes**.
- 3. Sélectionnez le ou les groupes cibles dans le champ **Sélectionner les groupes :**, ou créez un nouveau groupe en utilisant le bouton **Nouveau groupe…**

Vous pouvez également faire glisser et déposer des périphériques de la liste des périphériques vers le groupe cible.

### <span id="page-9-4"></span>**3.4 Supprimer des périphériques des groupes**

Pour supprimer un ou plusieurs périphériques d'un groupe :

- 1. Sélectionnez un ou plusieurs périphériques.
- 2. Cliquez sur **Supprimer du groupe sélectionné**.

Cette action peut être indisponible si tous les périphériques ou les périphériques inclus dans un filtre intelligent sont sélectionnés.

### <span id="page-9-5"></span>**3.5 Exporter les détails des périphériques sélectionnés**

Pour exporter les détails des périphériques sélectionnés vers un fichier CSV :

- 1. Sélectionnez un ou plusieurs périphériques.
- 2. Cliquez sur **Exporter vers un fichier CSV**.
- 3. Spécifiez le dossier de destination et le nom du fichier.

Les fichiers CSV répertorient uniquement les éléments visibles dans la liste des périphériques, en fonction de leur ordre.

### <span id="page-9-6"></span>**3.6 Supprimer des périphériques de la liste de périphériques**

Pour supprimer un ou plusieurs périphériques de la liste des périphériques :

- 1. Sélectionnez un ou plusieurs périphériques.
- 2. Cliquez sur **Supprimer de la liste des périphériques**. (Raccourci clavier : Supprimer).

## <span id="page-10-3"></span><span id="page-10-0"></span>**4 Tâches instantanées**

Effectuez les tâches instantanées suivantes en cliquant avec le bouton droit de la souris sur le périphérique et en sélectionnant la tâche de votre choix, ou en sélectionnant le périphérique et en utilisant le volet de droite :

- Contrairement aux tâches programmées, les tâches instantanées s'exécutent immédiatement. Pour plus d'informations, consultez *[5 Tâches programmées](#page-14-5)*.
- (Périphériques connectés au réseau uniquement) Vous devez disposer du mot de passe du périphérique sélectionné pour effectuer une tâche instantanée.
- Si une tâche instantanée est indisponible pour l'appareil sélectionné, ce dernier n'est peut-être pas pris en charge.

### <span id="page-10-1"></span>**4.1 Paramètres de mot de passe**

- 1. Sélectionnez un ou plusieurs appareils.
- 2. Cliquez sur **Paramètres du mot de passe**.
- 3. Effectuez l'une des opérations suivantes :

#### **Modifier le mot de passe de connexion par défaut**

- a. Sélectionnez le bouton **Définir un mot de passe pour des appareils non configurés**.
- b. Saisissez le mot de passe de votre choix dans les champs **Nouveau mot passe :** et **Confirmer le nouveau mot de passe :**.

#### **Modifier le mot de passe actuel**

- a. Sélectionnez le bouton **Changer le mot de passe de l'appareil**.
- b. Saisissez le mot de passe actuel dans le champ **Mot de passe actuel de l'appareil :**.
- c. Saisissez le nouveau mot de passe dans les champs **Nouveau mot passe :** et **Confirmer le nouveau mot de passe :**.

#### 4. Cliquez sur **Appliquer**.

Si l'erreur « Déjà défini » se produit, le mot de passe a déjà été utilisé. Essayez de définir un autre mot de passe. Évitez d'utiliser les mots de passe suivants comme mot de passe administrateur :

- access
- initpass
- Le « Pwd » indiqué au dos de votre appareil

### <span id="page-10-2"></span>**4.2 Mettre à jour le micrologiciel du périphérique**

- 1. Sélectionnez un ou plusieurs périphériques.
- 2. Cliquez sur **Mettre à jour le microprogramme**.
- 3. Cochez la case à cocher **Mettre à jour vers la version la plus récente.**
- 4. Saisissez le **Mot de passe du périphérique:** pour les périphériques protégés par mot de passe.
- 5. Cliquez sur **Démarrer**.

Si le dernier micrologiciel est disponible, l'application le télécharge et met à jour le micrologiciel du périphérique cible automatiquement.

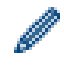

Pour vérifier la version la plus récente du micrologiciel sans le mettre à jour automatiquement, décochez la case à cocher **Mettre à jour vers la version la plus récente.**

### <span id="page-11-0"></span>**4.3 Redémarrer des périphériques**

- 1. Sélectionnez un ou plusieurs périphériques.
- 2. Cliquez sur **Redémarrer le périphérique**.
- 3. Saisissez le **Mot de passe du périphérique** pour les périphériques protégés par mot de passe.
- 4. Cliquez sur **Redémarrer le périphérique**.

### <span id="page-11-1"></span>**4.4 Modifier les paramètres des périphériques**

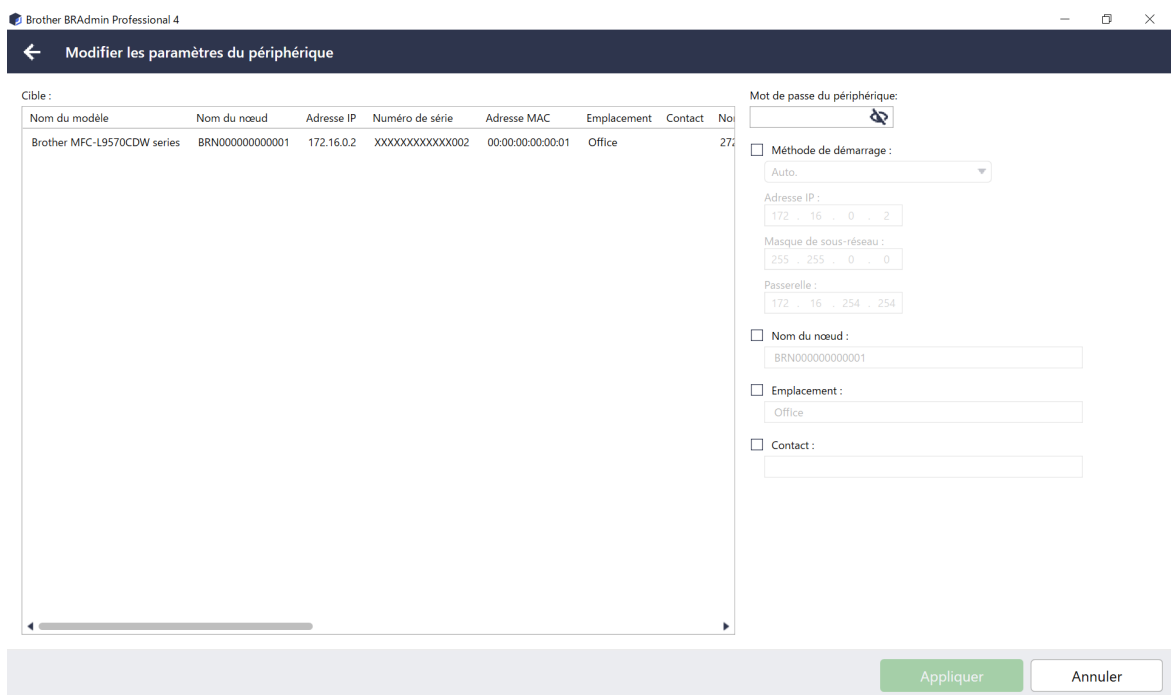

Pour modifier les paramètres des périphériques, procédez comme suit :

- 1. Sélectionnez un ou plusieurs périphériques.
- 2. Cliquez sur **Modifier les paramètres du périphérique**.
- 3. Saisissez le **Mot de passe du périphérique**.
- 4. Spécifiez les paramètres souhaités :
	- Méthode de démarrage (périphériques connectés au réseau uniquement)
	- Nom du nœud (périphériques connectés au réseau uniquement)
	- **Emplacement**
	- **Contact**
	- Nouveau mot de passe du périphérique (périphériques connectés au réseau uniquement)

5. Cliquez sur **Appliquer** pour enregistrer les paramètres.

### <span id="page-11-2"></span>**4.5 Activer les solutions logicielles personnalisées**

Un fichier de licence valide est nécessaire pour cette tâche. Un fichier de licence peut contenir plusieurs codes d'activation et permettre l'activation de solutions sur plusieurs périphériques à la fois. Vous pouvez envoyer des fichiers de licence pour activer des solutions logicielles personnalisées sur les périphériques cibles. Si vous n'en avez pas, contactez votre bureau Brother local.

- 1. Sélectionnez un ou plusieurs périphériques, puis cliquez sur **Gérer les solutions**.
- 2. Saisissez le **Mot de passe du périphérique**, si nécessaire.

3. Effectuez l'une des opérations suivantes :

Si vous disposez d'un fichier de licence : sélectionnez le bouton radio **Fichier de licence :**, puis saisissez le nom du fichier dans le champ se trouvant en dessous, ou cliquez sur le bouton **Parcourir…** pour sélectionner le fichier de licence.

Si vous disposez de codes de licence : sélectionnez le bouton radio **Clé de licence (20 chiffres) :**, puis saisissez les codes de licence dans le champ en dessous.

Vous pouvez saisir plusieurs codes, avec un code de licence par ligne.

- 4. Cliquez sur le bouton **Parcourir…** à côté du champ **Enregistrer le fichier de résultat vers :**, puis spécifiez l'endroit auquel enregistrer le fichier de résultats. Vous pouvez également copier et coller les chemins d'accès des dossiers dans ce champ.
- 5. Cliquez sur **Appliquer**.

### <span id="page-12-0"></span>**4.6 Envoyer des fichiers à des périphériques**

Pour envoyer un fichier au périphérique cible (par exemple un fichier PRN ou EDPK), procédez comme suit :

- 1. Sélectionnez un ou plusieurs périphériques.
- 2. Cliquez sur **Envoyer le fichier**.
- 3. Saisissez le **Mot de passe du périphérique**, si nécessaire.
- 4. Spécifiez le fichier que vous voulez envoyer au périphérique cible.
- 5. Cliquez sur **Envoyer**.

Pour envoyer des fichiers de paramètres de périphérique, comme des fichiers EDPK, un mot de passe de périphérique est requis.

### <span id="page-12-1"></span>**4.7 Paramètres de sauvegarde**

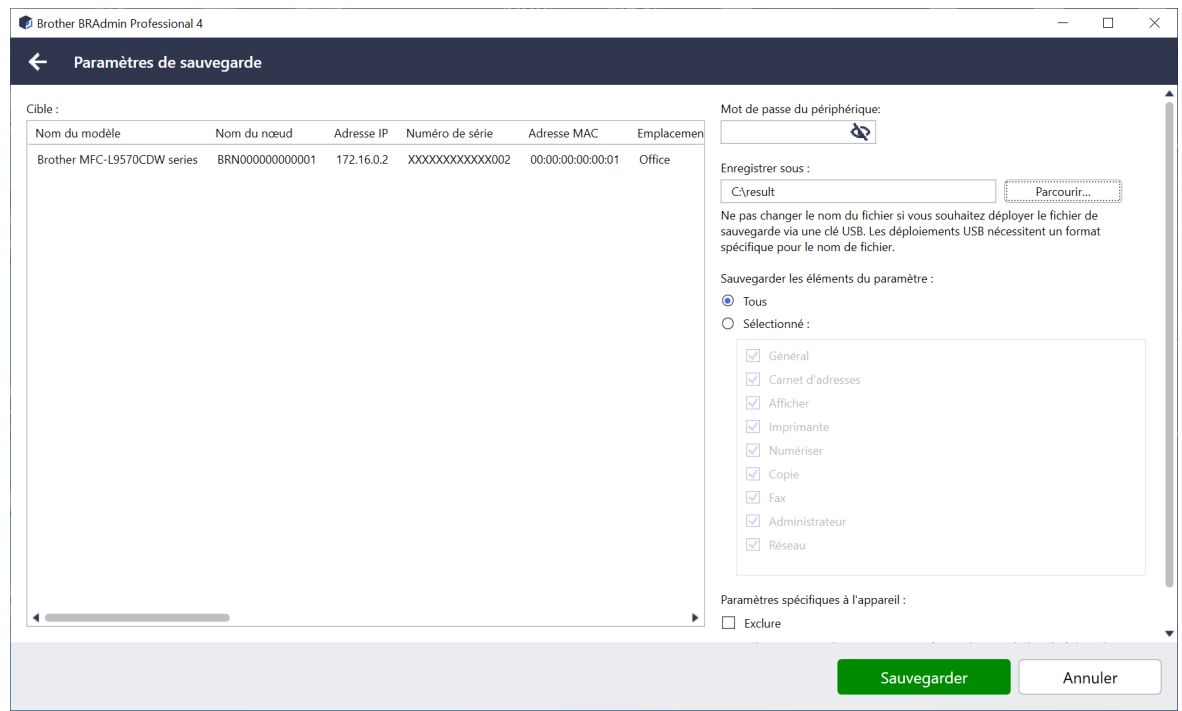

Pour enregistrer les paramètres du périphérique cible dans un fichier DPK ou un fichier EDPK chiffré, procédez comme suit :

- 1. Sélectionnez un ou plusieurs périphériques.
- 2. Cliquez sur **Paramètres de sauvegarde** dans le volet de droite.
- 3. Cliquez sur le bouton **Parcourir…** à côté du champ **Enregistrer sous :**, puis spécifiez l'endroit auquel enregistrer le fichier de paramètres sauvegardé. Vous pouvez également copier et coller les chemins d'accès des dossiers dans ce champ.
- 4. Dans le champ **Sauvegarder les éléments du paramètre :**, sélectionnez **Tous** ou **Sélectionné :** pour spécifier les éléments nécessaires.
- 5. Si nécessaire, cochez la case **Exclure** pour ne pas inclure les paramètres spécifiques à l'appareil dans le fichier de sauvegarde, comme l'adresse IP et le nom du nœud.
- 6. Cliquez sur **Sauvegarder**.
	- Ne modifiez pas le nom du fichier si vous souhaitez déployer le fichier de sauvegarde via une clé USB. Les déploiements USB nécessitent un format de nom de fichier spécifique.
	- Pour effectuer cette tâche, un mot de passe de périphérique est requis.

### <span id="page-13-0"></span>**4.8 Réinitialiser les paramètres réseau**

Pour réinitialiser vos paramètres réseau, procédez comme suit :

- 1. Sélectionnez un ou plusieurs périphériques.
- 2. Cliquez sur **Réinitialiser les paramètres réseau**.
- 3. Sélectionnez les paramètres réseau que vous souhaitez réinitialiser à leurs valeurs par défaut. Par exemple :
	- Adresse IP
	- Nom du nœud
	- Emplacement
	- **Contact**
- 4. Saisissez le **Mot de passe du périphérique**, si nécessaire.
- 5. Cliquez sur **Réinitialiser**.

## <span id="page-14-5"></span><span id="page-14-0"></span>**5 Tâches programmées**

Les tâches suivantes vous fournissent toutes les informations nécessaires sur les périphériques en suivant le programme prédéterminé.

### <span id="page-14-1"></span>**5.1 Journal du périphérique**

Récupère le journal du périphérique, qui contient des informations comme le nombre de pages, l'état du périphérique et des informations sur les pièces (éléments d'entrée du journal), envoie le journal du périphérique par e-mail ou enregistre le fichier du journal dans un dossier de destination spécifique conformément au programme prédéterminé.

### <span id="page-14-2"></span>**5.2 Notification du périphérique**

Surveille le périphérique cible en récupérant régulièrement son état. En cas d'erreurs ou de changements d'état, l'application envoie des notifications d'erreur et de changement d'état par e-mail.

Un e-mail est envoyé pour chaque périphérique ou changement d'état.

### <span id="page-14-3"></span>**5.3 Liste des périphériques**

Récupère les informations sur les périphériques de la liste des périphériques, envoie les informations sur la liste des périphériques par e-mail ou les enregistre dans un fichier dans un dossier de destination spécifique conformément au programme prédéterminé.

Pour plus d'informations sur la configuration des tâches de la liste des périphériques et des paramètres du serveur de messagerie, consultez *[7 Paramètres de l'application](#page-20-4)*.

### <span id="page-14-4"></span>**5.4 Paramètres principaux de l'appareil**

Surveille l'appareil cible régulièrement et récupère les paramètres propres à l'appareil si des paramètres ont été modifiés accidentellement. (Disponible pour les modèles prenant en charge les fichiers de schéma JSON.)

Pour mettre à jour automatiquement le micrologiciel de l'appareil, cochez la case **Mettez à jour le dernier microprogramme**.

Pour plus d'informations sur les paramètres principaux de l'appareil, consultez *[7 Paramètres de l'application](#page-20-4)*.

### <span id="page-15-0"></span>**5.5 Affecter des profils de journal du périphérique/notification du périphérique**

Pour effectuer les tâches de journal du périphérique/notification du périphérique, affectez un profil de tâche à un ou plusieurs périphériques.

- 1. Sélectionnez un ou plusieurs périphériques dans la liste des périphériques. Le volet de droite s'affiche.
- 2. Cliquez sur **Paramètres** dans le menu **Journal du périphérique** ou **Notification du périphérique**.
- 3. Sélectionnez le profil que vous voulez affecter dans le champ **Profils :**.

Avant de cliquer sur **Appliquer**, vous pourriez avoir à effectuer ce qui suit :

- Si aucun profil n'est disponible, ou si vous voulez modifier le profil que vous avez sélectionné, cliquez sur **Modifier**. Vous pouvez alors créer un nouveau profil ou modifier le profil sélectionné dans **Paramètres de l'application**.
- Si un message s'affiche pour indiquer que les paramètres du serveur de messagerie électronique ne sont pas configurés, ou que vous souhaitez modifier les paramètres déjà configurés, cliquez sur **Paramètres du serveur de messagerie électronique**. Vous pouvez configurer les paramètres réseau dans **Paramètres de l'application**.
- 4. Cliquez sur **Appliquer**.

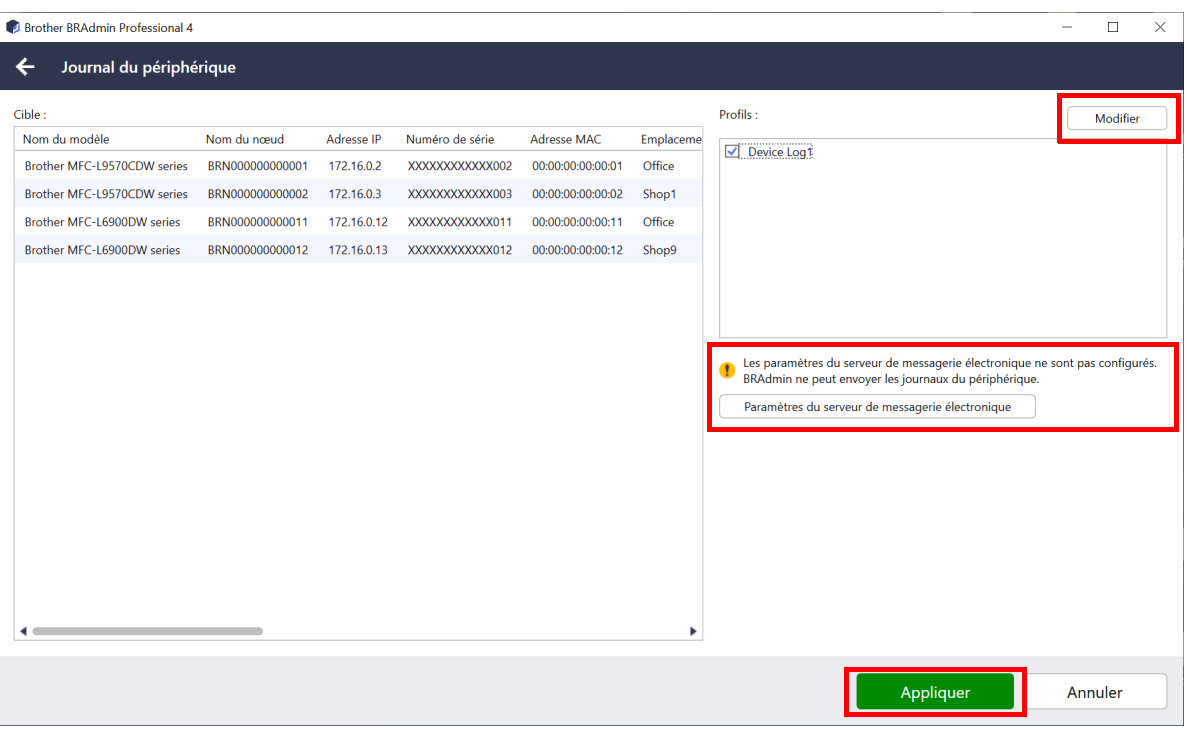

## <span id="page-16-0"></span>**6 Surveillance des tâches**

Pour surveiller l'état des tâches actives et vérifier les résultats des tâches terminées, cliquez sur **Tâches** dans la barre de menus supérieure.

Les catégories de tâches suivantes sont répertoriées dans le volet de gauche :

- **Tâches instantanées**
- **Journal du périphérique**
- **Notification du périphérique**
- **Liste des périphériques**
- **Paramètres principaux de l'appareil**
- **Autoconfiguration**

Le nombre affiché à côté de chaque catégorie de tâche correspond au nombre de tâches actives.

### <span id="page-16-1"></span>**6.1 Vérifier l'état d'une tâche**

Pour afficher les tâches et leur état, sélectionnez une catégorie de tâche dans le volet de gauche. Les informations affichées peuvent différer selon le type de tâche.

Pour afficher les propriétés de la tâche et les actions dans le volet de droite, sélectionnez une tâche dans la liste des tâches.

L'application utilise les couleurs d'icône de notification suivantes :

- Bleu : Une nouvelle tâche a été créée
- Orange : Une erreur s'est produite

Icône de notification

- Pour filtrer les tâches dans le journal des tâches par état, sélectionnez l'état dans la liste déroulante **Journal de la tâche**.
	- Pour rechercher une tâche dans le journal des tâches, saisissez son mot-clé dans la zone de recherche.
	- L'icône de notification et la zone de pied de page indiquent si vous avez une tâche nouvellement créée. Le pied de page indique également si une action est en cours ou terminée, et si une erreur s'est produite.

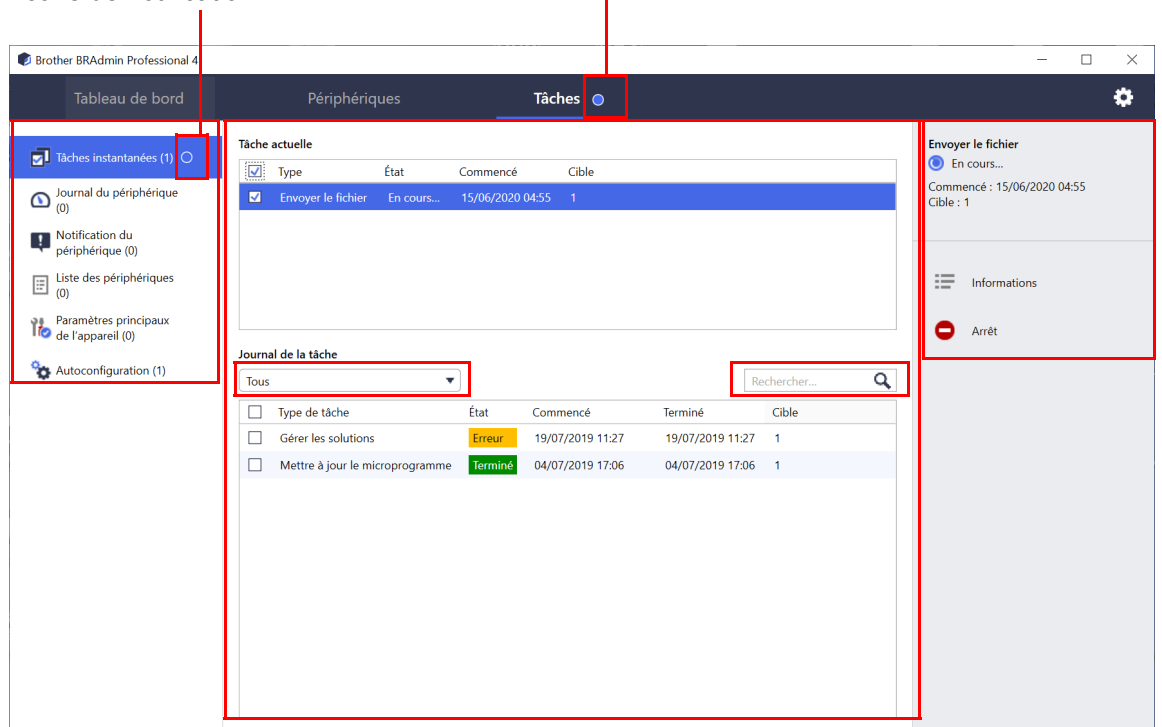

### <span id="page-17-0"></span>**6.2 Surveiller les tâches**

Pour surveiller, arrêter ou réessayer des tâches instantanées, cliquez sur **Tâches instantanées** puis effectuez une des actions suivantes :

- 1. Sélectionnez une tâche active dans le champ **Tâche actuelle** et cliquez sur un des éléments suivants dans le volet de droite :
	- **Informations** : vérifiez l'état et les détails de la tâche.
	- **Arrêt** : arrêtez la tâche.
- 2. Sélectionnez une tâche terminée ou interrompue dans le champ **Journal de la tâche** et cliquez sur un des éléments suivants dans le volet de droite :
	- **Informations** : vérifiez l'état des tâches terminées, ou essayez d'exécuter à nouveau une tâche si elle a été interrompue par une erreur.
	- **Supprimer** : supprimez une tâche.

Pour gérer les tâches, cliquez sur **Journal du périphérique**, **Notification du périphérique**, **Liste des périphériques** ou **Paramètres principaux de l'appareil**, puis effectuez une des actions suivantes :

- 1. Sélectionnez le profil d'une tâche active ou inactive dans le champ **Tâche actuelle** et cliquez sur un des éléments suivants dans le volet de droite :
	- **Paramètres** : affichez et modifiez les paramètres de la tâche.
	- **Envoyer un e-mail d'essai** : envoyez un e-mail d'essai.
	- **Désactiver/Activer** : désactivez les tâches actives ou activez les tâches inactives.
	- **Exécuter maintenant** : exécutez la tâche immédiatement.
- 2. Sélectionnez le profil d'une tâche terminée ou interrompue dans le champ **Journal de la tâche** et cliquez sur un des éléments suivants dans le volet de droite :
	- **Informations** : vérifiez l'état des tâches terminées.
	- **Ouvrir le journal de l'application** : consultez les détails de la tâche.
	- **Supprimer** : supprimez l'élément sélectionné du journal des tâches.

### <span id="page-18-0"></span>**6.3 Autoconfiguration**

Utilisez cette tâche pour trouver les appareils qui répondent aux critères définis et les configurer automatiquement (par exemple **Paramètres du mot de passe** et **Mettre à jour le microprogramme**). Vous pouvez également planifier la détection en sélectionnant un jour et une heure spécifiques.

Contrairement aux autres profils créés dans **Paramètres de l'application**, vous créez les profils **Autoconfiguration** en ouvrant l'écran **Tâches** puis en cliquant sur **Nouvelle tâche d'autoconfiguration…**.

Vous pouvez surveiller les tâches de **Autoconfiguration** existantes sur l'écran **Tâches**.

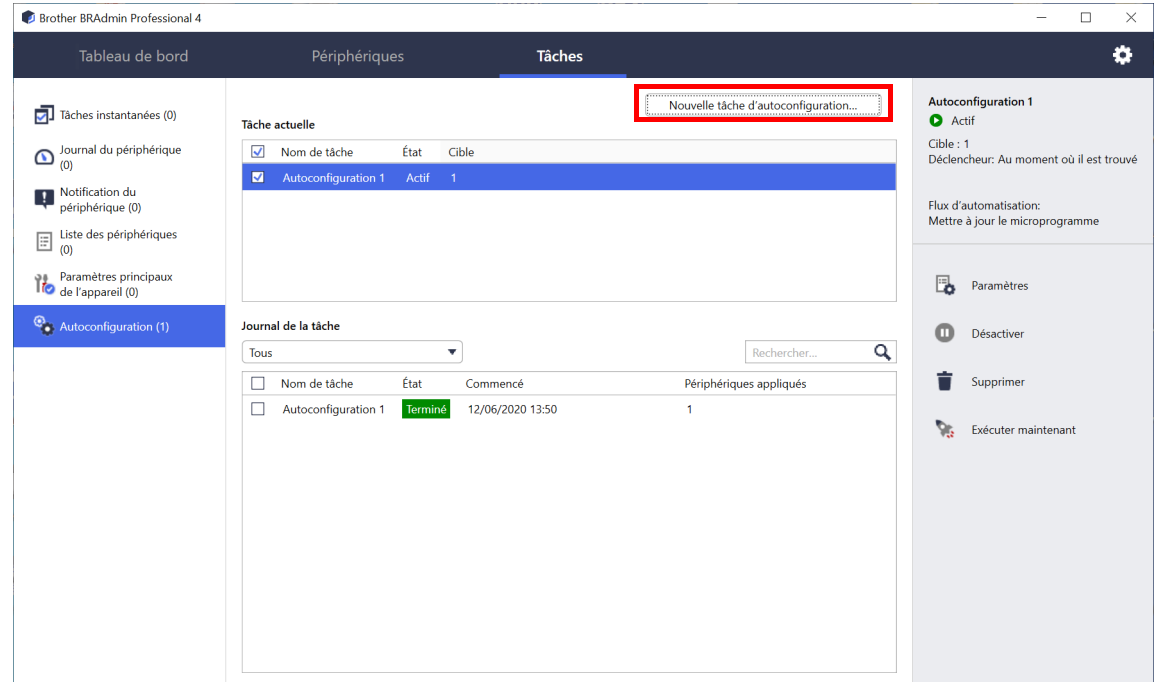

Pour créer une nouvelle tâche d'autoconfiguration, procédez comme suit :

- 1. Sélectionnez **Autoconfiguration** dans le volet de gauche.
- 2. Cliquez sur **Nouvelle tâche d'autoconfiguration…**.
- 3. Pour modifier le nom de tâche par défaut, saisissez le nouveau nom d'autoconfiguration dans le champ **Nom de tâche :**.

4. Spécifiez les périphériques cibles ou leurs critères de détection. Cliquez sur  $+\star$  dans le champ **Cible** :, puis effectuez une des actions suivantes :

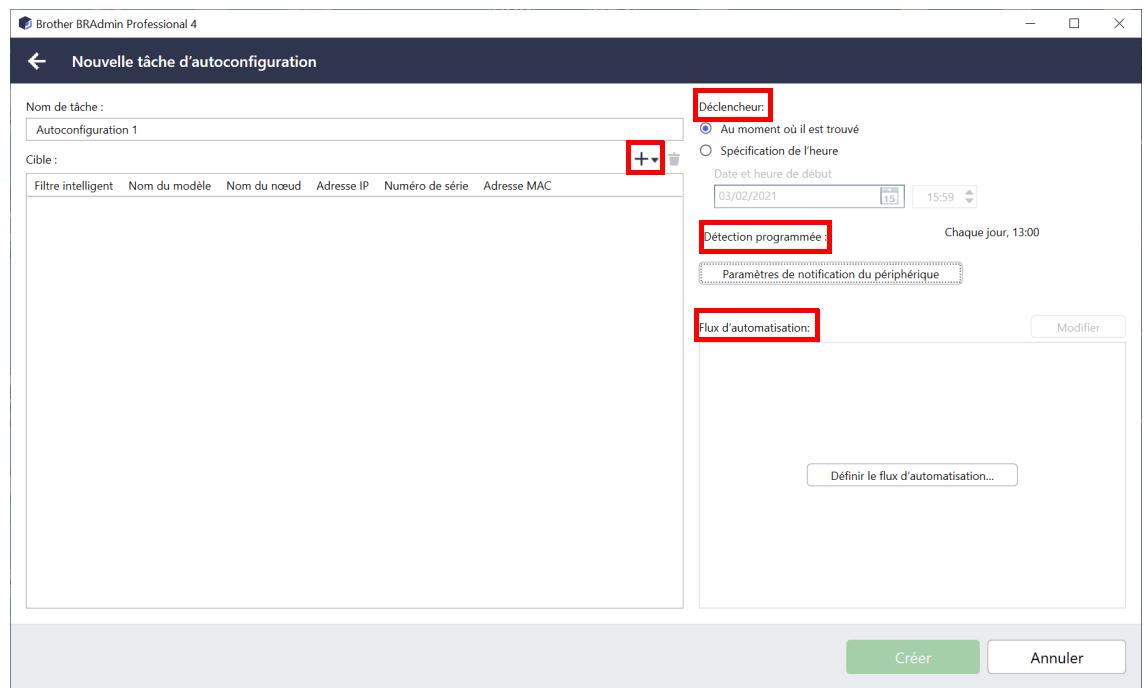

- Pour utiliser les critères de filtrage du filtre intelligent, cliquez sur **Filtre intelligent…** (Pour plus d'informations, consultez *[2.2 Grouper et filtrer les périphériques](#page-8-3)*.)
- Pour spécifier les critères de détection, sélectionnez **Nom du modèle…**, **Nom du nœud…**, **Adresse IP…**, **Numéro de série…** ou **Adresse MAC…** Vous pouvez alors importer une liste de critères exportée depuis BRAdmin Professional 3/4 en cliquant sur **Importer…**
- 5. Spécifiez le timing à appliquer dans **Déclencheur**. Vous pouvez choisir entre « **Au moment où il est trouvé** » ou une heure quelconque dans « **Spécification de l'heure** ».
	- Si vous choisissez « **Spécification de l'heure** », les **Paramètres de notification du périphérique** sont grisés.
	- Si vous sélectionnez « **Au moment où il est trouvé** » et que vous n'avez pas configuré les **Paramètres de notification du périphérique**, le message **La détection programmée n'est pas configurée. Cette tâche fonctionne uniquement par détection manuelle.** s'affiche. Cliquez sur **Paramètres de notification du périphérique** et configurez le programme.

(Pour plus d'informations, consultez *[7.2 Configurer les paramètres de détection du périphérique](#page-20-3)*.)

- 6. Affectez des tâches aux appareils cibles dans le champ **Définir le flux d'automatisation…**.
	- Pour ajouter des tâches ou actions : Cliquez sur **Définir le flux d'automatisation…**.
	- Pour modifier les tâches ou actions actuelles : Cliquez sur **Modifier**.
- 7. Cliquez sur **Créer**.

Pour supprimer des paramètres spécifiques, sélectionnez-les et cliquez sur  $\dot{=}$ .

Pour surveiller les tâches d'autoconfiguration, cliquez sur **Autoconfiguration** puis effectuez une des actions suivantes :

- 1. Sélectionnez le profil d'une tâche active ou inactive dans le champ **Tâche actuelle** et cliquez sur un des éléments suivants dans le volet de droite :
	- **Paramètres** : affichez et modifiez les paramètres de la tâche.
	- **Désactiver/Activer** : désactivez les tâches actives ou activez les tâches inactives.
	- **Supprimer** : supprimez la tâche sélectionnée.
	- **Exécuter maintenant** : exécutez la tâche sélectionnée immédiatement.
- 2. Sélectionnez le profil d'une tâche terminée ou interrompue dans le champ **Journal de la tâche** et cliquez sur un des éléments suivants dans le volet de droite :
	- **Informations** : vérifiez les détails des tâches qui ont échoué.
	- **Supprimer** : supprimez l'élément sélectionné du journal des tâches.

## <span id="page-20-4"></span><span id="page-20-0"></span>**7 Paramètres de l'application**

Les paramètres de l'application vous permettent de créer et de modifier des profils de tâche. Vous pouvez également configurer les paramètres dans l'application BRAdmin Professional.

Cliquez sur **principality** pour ouvrir la fenêtre **Paramètres de l'application**.

### <span id="page-20-1"></span>**7.1 Général**

Pour modifier les paramètres généraux de l'application, sélectionnez **Général** :

- **Changer de langue**

Dans la liste déroulante **Langue :**, sélectionnez la langue que vous souhaitez utiliser.

- **Mettre à jour l'état du périphérique**

Configurez les paramètres du champ **Actualisation de l'état du périphérique :** pour mettre à jour automatiquement l'état du périphérique. Cochez la case à cocher **Mise à jour automatique :** et définissez la fréquence dans le menu **Période spécifiée :**.

Cliquez sur **OK** pour fermer l'écran **Paramètres de l'application**.

### <span id="page-20-3"></span><span id="page-20-2"></span>**7.2 Configurer les paramètres de détection du périphérique**

Pour détecter un ou plusieurs périphériques, configurez les paramètres de **Détection du périphérique** :

#### **Onglet Méthode de détection**

Les fonctions **Détecter les périphériques** et **Rechercher les périphériques spécifiques…** reposent sur ces paramètres.

(Pour plus d'informations, consultez *[2.1 Détecter de nouveaux périphériques](#page-7-2)*.)

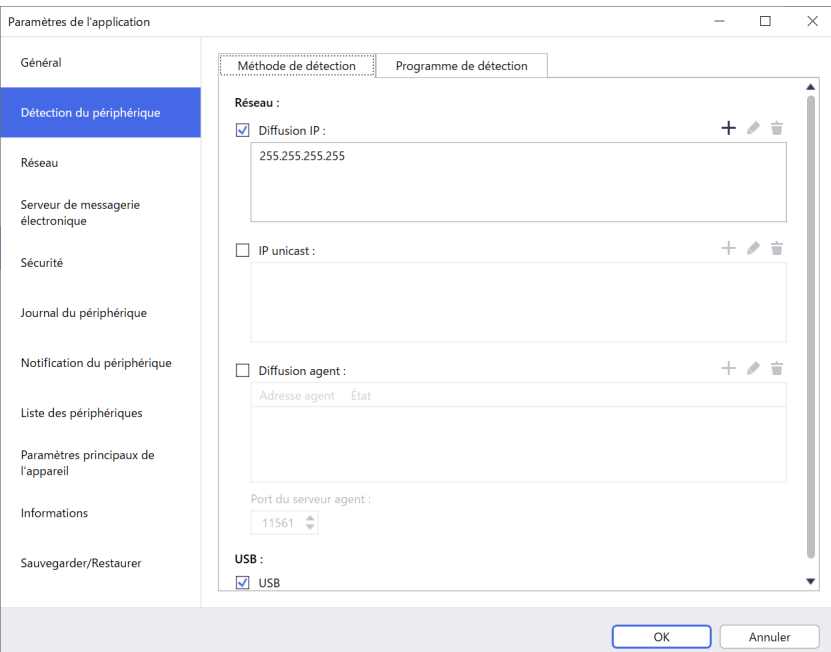

- **Pour rechercher des périphériques sur votre réseau**

Cochez la case à cocher **Diffusion IP** : ou **IP unicast** : dans le menu Réseau :. Cliquez sur + pour le champ que vous avez sélectionné pour spécifier les adresses de votre choix.

- **Pour rechercher des périphériques sur un réseau local différent** Cochez la case à cocher **Diffusion agent :** dans le menu **Réseau :**. Cette fonctionnalité utilise le logiciel agent appelé BRAgent. Cliquez sur + pour saisir le champ Adresse IP d'agent : ou Nom de nœud d'agent.
- **Pour rechercher des périphériques Brother connectés en USB** Cochez la case à cocher **USB :**.

BRAgent s'exécute sur un ordinateur situé sur un réseau local différent de celui que vous utilisez. Il détecte les périphériques, puis transmet les résultats de détection à BRAdmin Professional 4.

#### **Onglet Programme de détection**

Pour effectuer la **Détection du périphérique** régulièrement, configurez **Méthode de détection** et **Programme de détection**.

**Détecter les périphériques au démarrage de l'application** est activé par défaut. Si la liste des périphériques n'affiche aucun appareil au démarrage de l'application, cette dernière détecte automatiquement les périphériques.

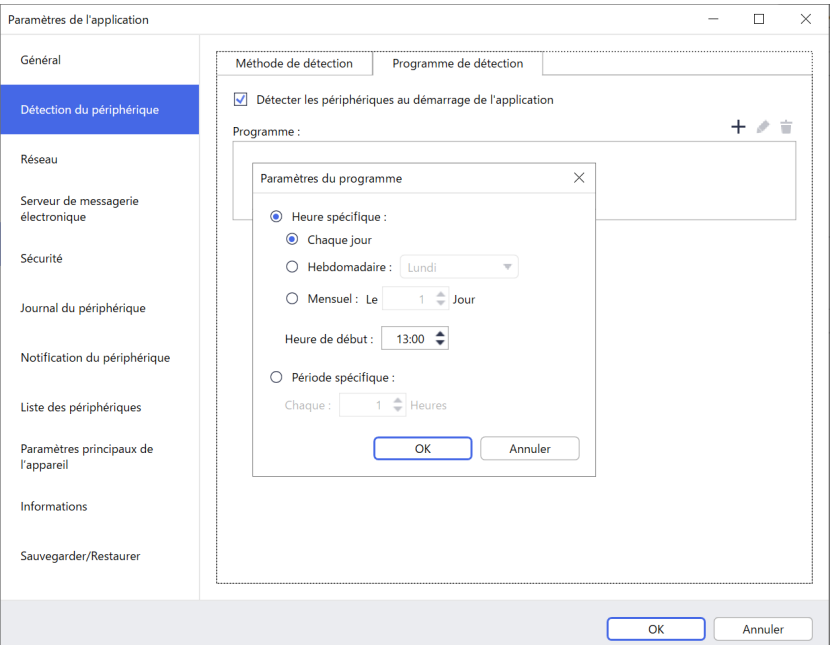

- 1. Cliquez sur + dans le champ **Programme :** pour définir le programme.
- 2. Cliquez sur **OK**.
- 3. Cliquez sur **OK** pour fermer l'écran **Paramètres de l'application**.
	- Pour modifier les paramètres spécifiés par + pour chacun des champs ci-dessus, sélectionnez le paramètre et cliquez sur  $\blacktriangleright$ .
	- Pour supprimer des paramètres spécifiés par  $+$  pour chacun des champs ci-dessus, sélectionnez le paramètre et cliquez sur  $\dot{=}$ .

### <span id="page-22-0"></span>**7.3 Configuration des paramètres réseau**

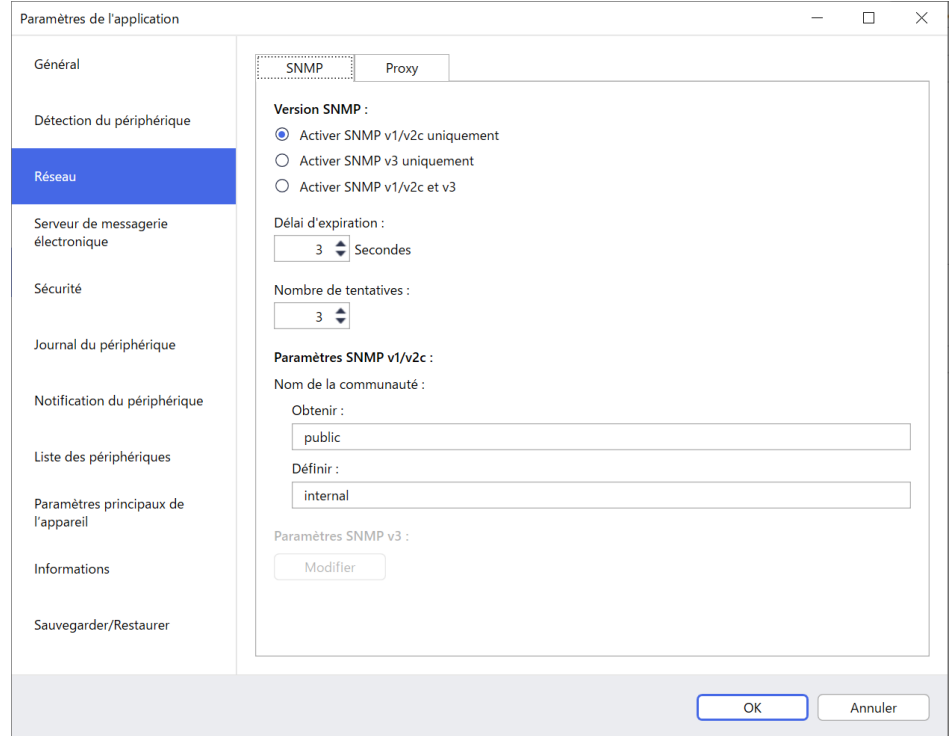

Pour configurer les paramètres de **Réseau**, procédez comme suit :

- 1. Cliquez sur l'onglet **SNMP**.
- 2. Sélectionnez une des options du menu **Version SNMP :**.
- 3. Configurez les paramètres de l'option sélectionnée.
- 4. Cliquez sur l'onglet **Proxy** (le paramètre par défaut est **Auto.**).
- 5. (Facultatif) Sélectionnez **Manuel :**, spécifiez les éléments dans les champs **Nom du serveur :**, **Port :**, **Nom d'utilisateur :** et **Mot de passe :**.
- 6. Cliquez sur **OK** pour fermer l'écran **Paramètres de l'application**.

### <span id="page-22-1"></span>**7.4 Configurer les paramètres du serveur de messagerie électronique**

Pour recevoir les notifications/fichiers par messagerie électronique pour les tâches **Journal du périphérique**, **Notification du périphérique** et **Liste des périphériques**, configurez les paramètres du **Serveur de messagerie électronique** pour l'application.

- 1. Configurez les paramètres SMTP dans les menus **Adresse de serveur SMTP :**, **Méthode d'authentification :** et **SMTP via SSL/TLS :**.
- 2. Cliquez sur **OK** pour fermer l'écran **Paramètres de l'application**.

### <span id="page-23-0"></span>**7.5 Sécuriser l'application avec un mot de passe**

Pour spécifier ou modifier le mot de passe pour cette application, effectuez une des actions suivantes :

- **Pour configurer cette application pour qu'elle exige un mot de passe au démarrage** Cochez la case à cocher **Demander un mot de passe au démarrage de l'application**. Définissez le mot de passe dans la fenêtre **Définition du mot de passe**.
- **Pour modifier le mot de passe actuel** Cliquez sur **Définition du mot de passe**, puis saisissez les mots de passe correspondants dans les champs **Mot de passe actuel :** et **Nouveau mot passe :**.
- **Pour configurer cette application pour qu'elle n'exige pas de mot de passe au démarrage** Décochez la case à cocher **Demander un mot de passe au démarrage de l'application**.

Cliquez sur **OK** pour fermer l'écran **Paramètres de l'application**.

### <span id="page-23-1"></span>**7.6 Paramètres principaux de l'appareil**

- 1. Cliquez sur + dans le champ **Profils** : pour ouvrir l'écran **Paramètres du profil**.
	- Pour modifier les paramètres d'un profil existant, sélectionnez le profil dans le champ **Profils :**, cliquez sur , puis modifiez les paramètres de votre choix.
		- **Pour supprimer un profil existant, sélectionnez le profil dans le champ <b>Profils** :, puis cliquez sur  $\dot{\mathbf{i}}$ .
- 2. Saisissez le nom du profil dans le champ **Nom du profil :** si vous souhaitez modifier le nom de profil par défaut.
- 3. Saisissez le mot de passe dans le champ **Mot de passe du périphérique:**.
- 4. Pour mettre à jour automatiquement le micrologiciel de l'appareil, cochez la case **Mettez à jour le dernier microprogramme**.
- 5. Saisissez le nom de fichier souhaité dans **Fichier de paramètres :** ou cliquez sur le bouton **Parcourir…** pour spécifier les fichiers de paramètres.
- 6. Réglez le **Programme :** sur **Chaque jour** ou **Hebdomadaire :**.
- 7. Spécifiez l'**Heure de début :**.
- 8. Cliquez sur **OK** pour fermer l'écran **Paramètres de l'application**.

### <span id="page-23-2"></span>**7.7 Créer un profil de journal du périphérique**

- 1. Cliquez sur + dans le champ **Profils** : pour ouvrir l'écran **Paramètres du profil**.
	- Pour modifier les paramètres d'un profil existant, sélectionnez le profil dans le champ **Profils :**, cliquez sur , puis modifiez les paramètres de votre choix.
		- **Pour supprimer un profil existant, sélectionnez le profil dans le champ <b>Profils** :, puis cliquez sur  $\dot{\mathbf{i}}$ .
- 2. Saisissez le nom du profil dans le champ **Nom du profil :** si vous souhaitez modifier le nom de profil par défaut.
- 3. Cliquez sur  $+$  dans le champ **Programme** :.
- 4. La fenêtre Paramètres du programme s'affiche. Sélectionnez l'heure, le jour ou la période de votre choix.
- 5. Configurez les paramètres dans l'onglet **Envoyer/ enregistrer le journal**.
	- Pour recevoir le journal par e-mail, cochez la case à cocher **Envoyer l'e-mail :**.
	- $\cdot$  Cliquez sur  $+$  dans le champ **Adresse de destination (à) :** pour saisir l'adresse e-mail à laquelle envoyer le journal du périphérique.
	- Saisissez l'adresse de l'expéditeur dans le champ **Adresse de l'expéditeur (de) :**.
	- Saisissez l'objet de l'e-mail dans le champ **Sujet :** si vous souhaitez modifier l'objet par défaut.
	- Pour enregistrer les fichiers journaux du périphérique, cochez la case à cocher **Enregistrer un fichier :** pour spécifier le dossier de destination.

- 6. Cliquez sur l'onglet **Fichier du journal**.
	- Saisissez le nom du fichier du journal dans le champ **Nom du fichier du journal :** si vous souhaitez modifier le nom par défaut.
	- Sélectionnez les éléments d'entrée du journal souhaités dans les options **Informations comprises dans le fichier du journal :**.
	- Sélectionnez le format de fichier dans la liste déroulante **Format du fichier :**, puis saisissez le format de date dans le champ **Format de la date :**.
- 7. Cliquez sur **OK** pour fermer l'écran **Paramètres du profil**.
	- Pour inclure le nom de l'ordinateur dans le nom du fichier du journal, utilisez la chaîne « %PCNAME% » dans le champ **Nom du fichier du journal :**.
	- Pour inclure la date au format « aaaa-MM-jj\_HHmm » dans le nom du fichier du journal, utilisez la chaîne « %DATE% » dans le champ **Nom du fichier du journal :**.
	- Un nom de fichier de journal peut contenir à la fois le nom de l'ordinateur et la date. Exemple : Si le nom de votre ordinateur est « AAA », la chaîne « machinelog\_%PCNAME%\_%DATE% » produit le nom de fichier « machinelog\_AAA\_2019-08-21\_1113 ».
	- Les éléments d'entrée du journal peuvent différer selon les périphériques cibles.

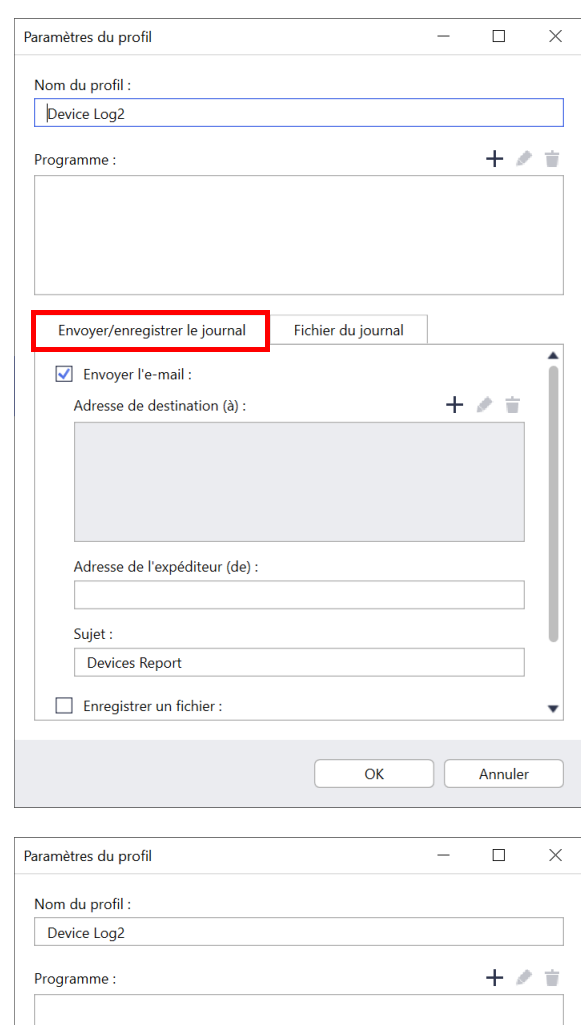

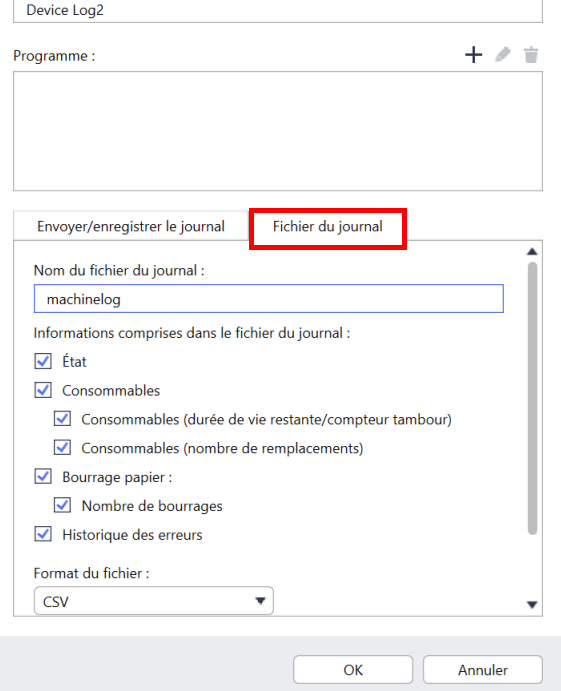

8. Cliquez sur **OK** pour fermer l'écran **Paramètres de l'application**.

### <span id="page-25-0"></span>**7.8 Créer un profil de notification du périphérique**

- 1. Cliquez sur + dans le champ **Profils** : pour ouvrir l'écran **Paramètres du profil**.
	- Pour modifier les paramètres d'un profil existant, sélectionnez le profil dans le champ **Profils :**, cliquez sur , puis modifiez les paramètres de votre choix.
		- Pour supprimer un profil existant, sélectionnez le profil dans le champ **Profils** :, puis cliquez sur  $\dot{=}$ .
- 2. Saisissez le nom du profil dans le champ **Nom du profil :** si vous souhaitez modifier le nom de profil par défaut.
- 3. Cliquez sur  $+$  dans le champ **Adresse de destination (à) :** pour saisir l'adresse e-mail à laquelle envoyer la notification.
- 4. Saisissez l'adresse de l'expéditeur dans le champ **Adresse de l'expéditeur (de) :**.
- 5. Sélectionnez la langue dans la liste déroulante **Langue :**.
- 6. Sélectionnez les erreurs pour lesquelles vous souhaitez recevoir des notifications.
- 7. (Facultatif) Cochez la case à cocher **Envoyer un e-mail une fois le problème résolu** en bas de la liste.
- 8. Cliquez sur **OK** pour fermer l'écran **Paramètres du profil**.
- 9. Spécifiez la fréquence de notification dans le champ **Période spécifiée :**.
- 10. Cliquez sur **OK** pour fermer l'écran **Paramètres de l'application**.

### <span id="page-25-1"></span>**7.9 Créer un profil de liste de périphériques**

- 1. Saisissez le nom du fichier dans le champ **Nom du fichier :** si vous souhaitez modifier le nom par défaut.
- 2. Cliquez sur  $+$  dans le champ **Programme :** pour définir le programme de récupération de la liste.
- 3. Pour recevoir la liste par e-mail, cochez la case à cocher **Envoyer l'e-mail :**.
	- Cliquez sur + dans le champ **Adresse de destination (à)** : pour saisir l'adresse e-mail à laquelle envoyer la liste.
	- Saisissez l'adresse de l'expéditeur dans le champ **Adresse de l'expéditeur (de) :**.
	- Saisissez l'objet de l'e-mail dans le champ **Sujet :** si vous souhaitez modifier l'objet par défaut de l'e-mail.
- 4. Pour enregistrer les fichiers de liste de périphériques, cochez la case à cocher **Enregistrer un fichier :** pour spécifier le dossier de destination.
- 
- Pour inclure le nom de l'ordinateur dans le nom du fichier, utilisez la chaîne « %PCNAME% » dans le champ **Nom du fichier :**.
- Pour inclure la date au format « aaaa-MM-jj HHmm » dans le nom du fichier, utilisez la chaîne « %DATE% » dans le champ **Nom du fichier :**.
- Un nom de fichier peut contenir à la fois le nom de l'ordinateur et la date. Exemple : Si le nom de votre ordinateur est « AAA », la chaîne « machinelog\_%PCNAME%\_%DATE% » produit le nom de fichier « machinelog\_AAA\_2019-08-21\_1113 ».
- Pour modifier les paramètres spécifiés par + pour chacun des champs ci-dessus, sélectionnez le paramètre et cliquez sur  $\blacktriangleright$ .
- Pour supprimer des paramètres spécifiés par  $+$  pour chacun des champs ci-dessus, sélectionnez le paramètre et cliquez sur  $\dot{r}$ .
- 5. Cliquez sur **OK** pour fermer l'écran **Paramètres de l'application**.

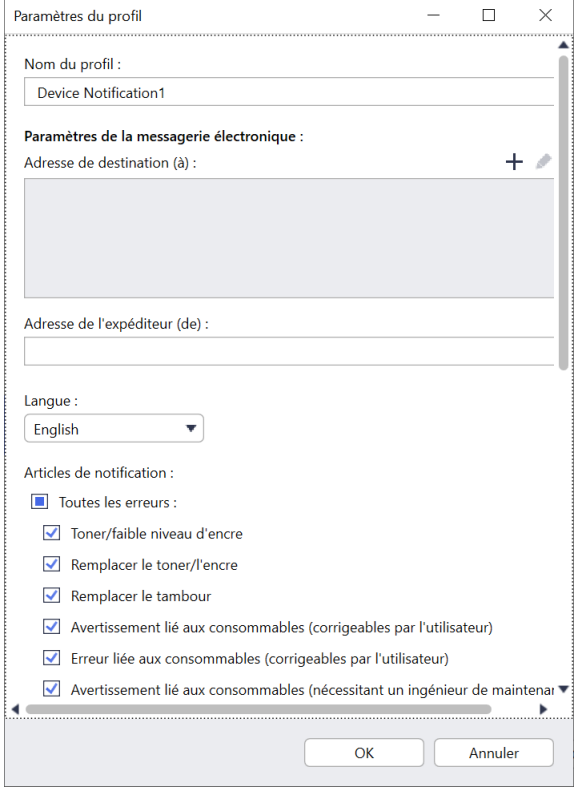

## <span id="page-26-2"></span><span id="page-26-0"></span>**7.10 Informations**

Les informations suivantes sur l'application BRAdmin Professional 4 sont disponibles :

- **Pour vérifier le journal de l'application de l'outil** en cas d'erreurs, accédez au menu **Journal de l'application :**, puis cliquez sur **Ouvrir**.
- **Pour afficher les informations de version**, accédez au menu **À propos de cette application :**, puis cliquez sur **Version**.
- **Pour vérifier la version de l'application**, cliquez sur **Rechercher les mises à jour du logiciel**. Vous pouvez mettre à jour le logiciel si une version plus récente est disponible.
- **Pour vérifier les informations de licence**, cliquez sur **Licence**.

### <span id="page-26-1"></span>**7.11 Sauvegarder et restaurer les paramètres et données de l'application**

Pour exporter ou importer des fichiers de sauvegarde :

#### **• Sauvegarder BRAdmin Professional 4**

Pour utiliser tous les paramètres, dont les données des appareils et les données des journaux de BRAdmin Professional 4 :

- **Pour exporter tous les paramètres et données de cette application**, cliquez sur **Créer le fichier de sauvegarde** dans le menu **Sauvegarder BRAdmin Professional 4 :**, spécifiez le dossier de destination des données exportées, puis cliquez sur **Sauvegarder**.
- **Pour importer tous les paramètres et données de cette application à partir d'un fichier externe**, cliquez sur **Importer le fichier de sauvegarde** dans le menu **Sauvegarder BRAdmin Professional 4 :**, sélectionnez le fichier, puis cliquez sur **Importer**.

#### **• Sauvegarder les paramètres de l'application**

Pour utiliser des fichiers INI qui comprennent uniquement les paramètres de l'application (sans les données de périphérique/journal) de BRAdmin Professional 4 :

- Pour créer un fichier INI, cliquez sur **Créer le fichier de sauvegarde** dans le menu **Sauvegarder les paramètres de l'application :**, sélectionnez le fichier, puis cliquez sur **Sauvegarder**.
- Pour importer un fichier INI, cliquez sur **Importer le fichier de sauvegarde** dans le menu **Sauvegarder les paramètres de l'application :**, sélectionnez le fichier, puis cliquez sur **Importer**.

## <span id="page-27-0"></span>**8 Dépistage des pannes et support**

Si vous ne parvenez pas à détecter un ou plusieurs périphériques, consultez *[8.1 Si vous ne parvenez pas à détecter](#page-27-1)  [le périphérique](#page-27-1)*.

Pour plus de détails, consultez le journal de l'application dans le menu **Informations** (consultez *[7.10 Informations](#page-26-2)*.) Si le problème persiste, contactez l'équipe d'assistance technique Brother locale.

### <span id="page-27-1"></span>**8.1 Si vous ne parvenez pas à détecter le périphérique**

#### **Pour tous les types de connexion réseau**

Veillez à ce qui suit :

- Votre ordinateur est connecté au réseau.
- Le périphérique cible est connecté au réseau.
- Le périphérique cible est allumé.
- La détection n'a pas été interrompue par un logiciel de sécurité ou le pare-feu Windows.
- Le périphérique cible satisfait les conditions et critères de détection.
- Le périphérique cible est à portée du paquet de diffusion. Si ce n'est pas le cas, vous pourriez avoir à utiliser la recherche unicast ou le logiciel BRAgent.

Pour plus d'informations, consultez *[7.2 Configurer les paramètres de détection du périphérique](#page-20-3)*.

#### **Pour les périphériques connectés en USB**

Assurez-vous de ce qui suit :

- Le périphérique cible utilise le bon pilote.
- Le périphérique cible est connecté à l'interface directe USB.
- Le périphérique cible n'est pas occupé.

### <span id="page-27-2"></span>**8.2 Autorisations d'accès insuffisantes**

Si BRAdmin vous informe que vous ne pouvez pas accéder au dossier sélectionné en raison d'autorisations incorrectes, modifiez les paramètres du service BRAdmin comme suit :

1. Ouvrez le **Panneau de configuration**, cliquez sur **Système et sécurité**, puis sélectionnez **Outils d'administration**.

Ou sélectionnez **Outils d'administration Windows** dans **Toutes les applications**.

- 2. Double-cliquez sur **Services**.
- 3. Dans la liste de services, cliquez avec le bouton droit de la souris sur **Brother BRAdmin Service**, puis sélectionnez **Propriétés**.
- 4. Cliquez sur l'onglet **Ouvrir une session**, puis saisissez vos informations de compte dans **Ce compte**. Assurez-vous que le compte que vous utilisez dispose des privilèges suivants :
	- Droits d'administrateur sur l'ordinateur utilisé.
	- Autorisation d'accéder au dossier de destination.
- 5. Lorsque cela vous est demandé, redémarrez le service et l'application.

## <span id="page-28-0"></span>**8.3 Dépistage des pannes**

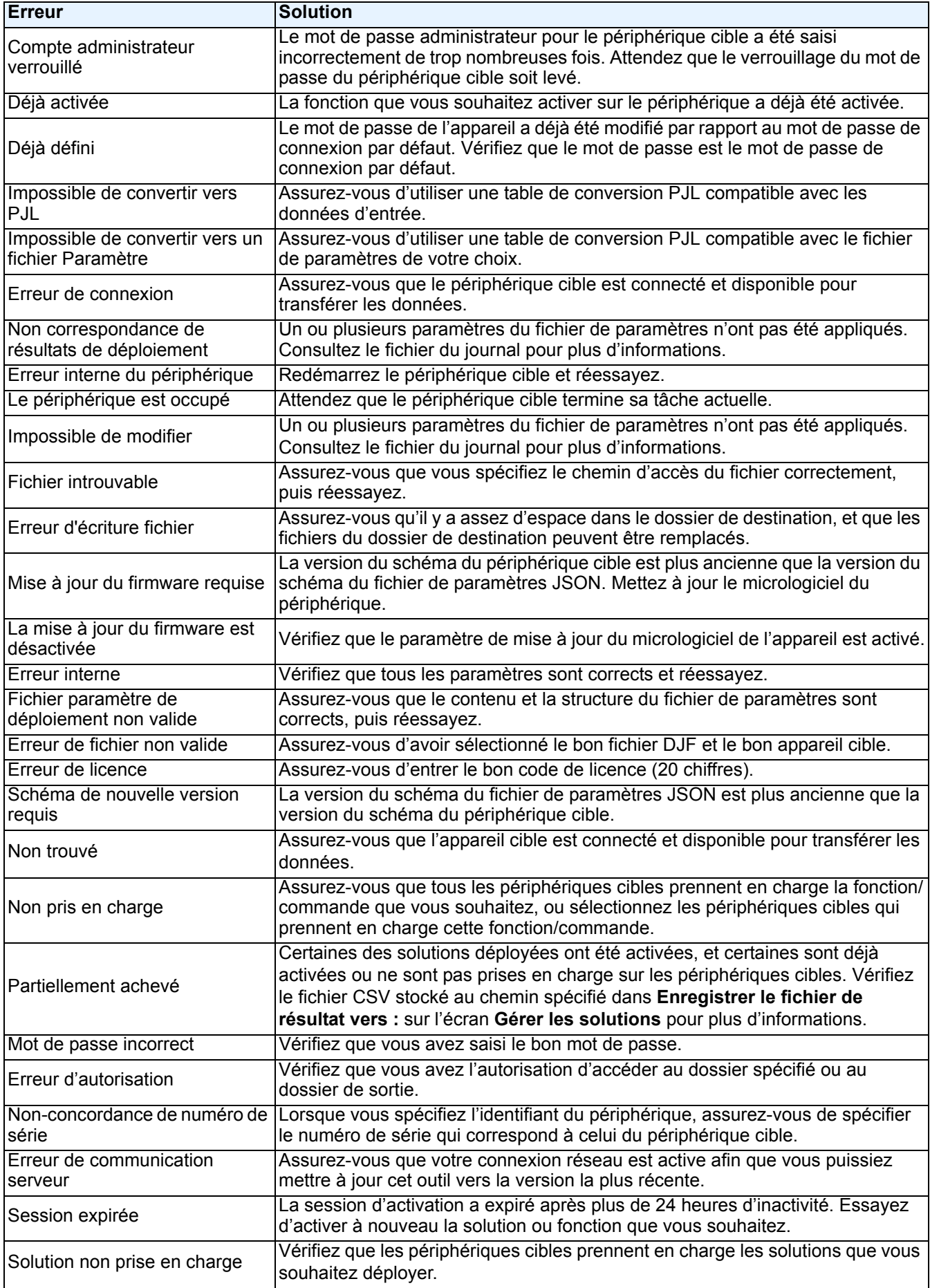

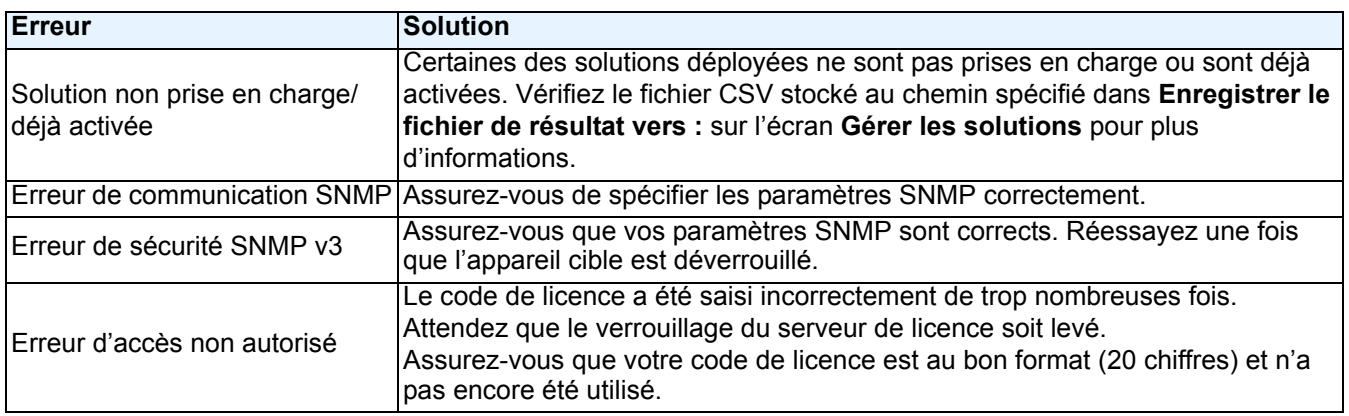

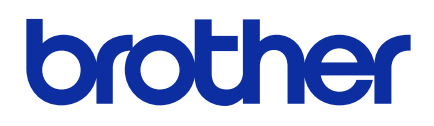